## Benutzerhandbuch

Photovoltaik Netzgekoppelte Mikrowechselrichter (mit eingebautem WIFI-G3)

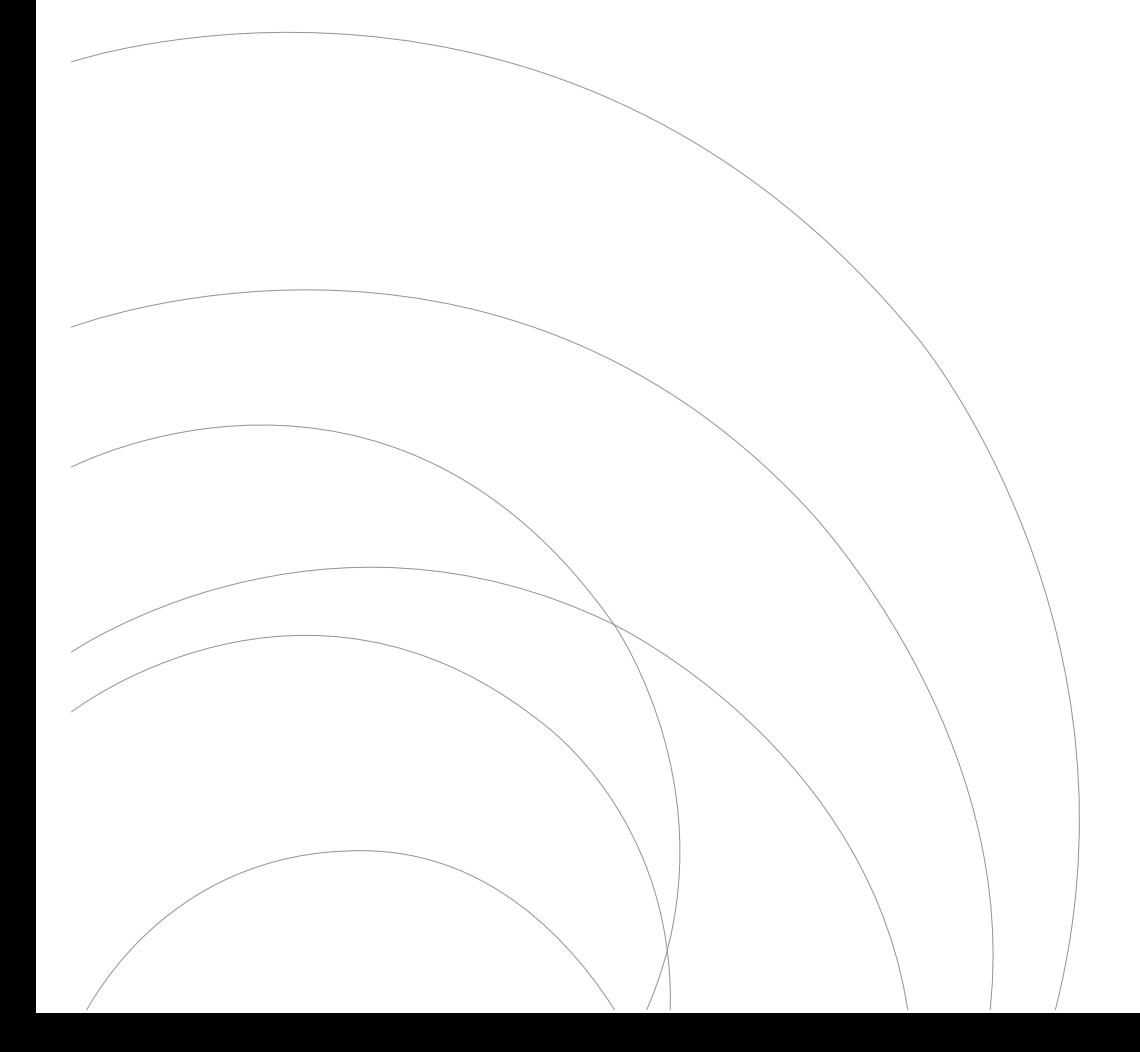

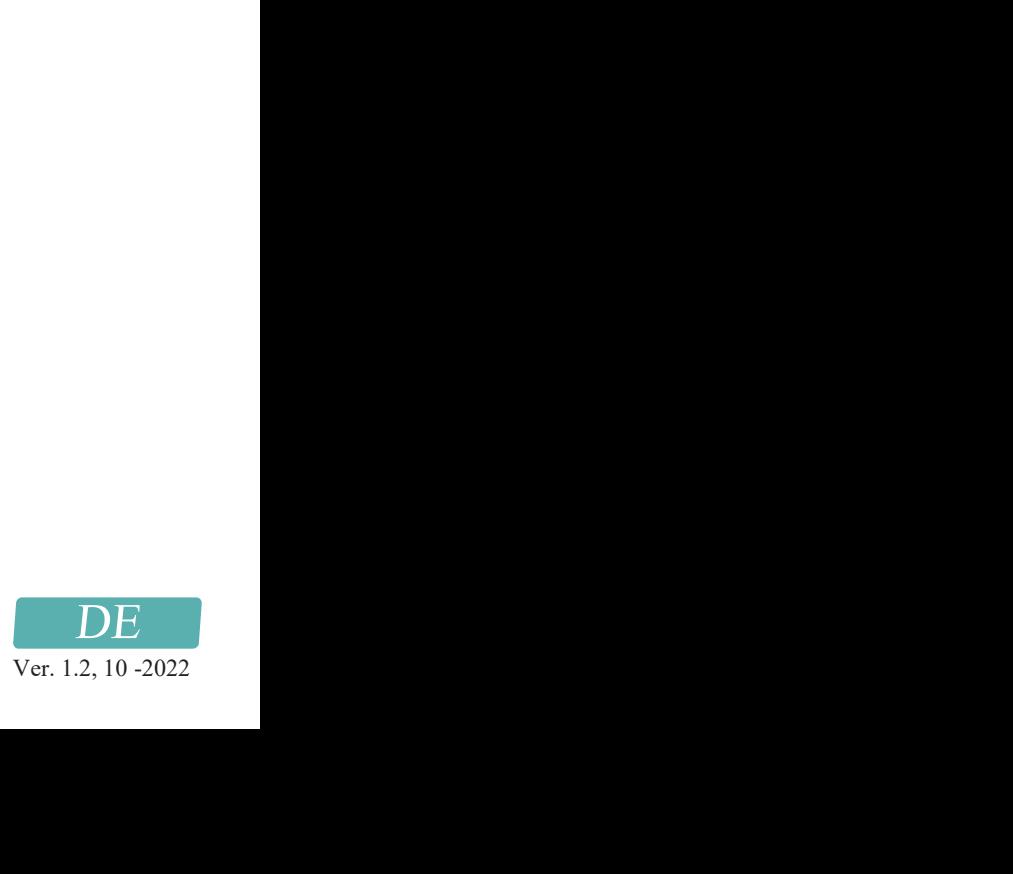

#### Wie wird der Mikrowechselrichter über das Internet für den Router konfiguriert?

- 1. Öffnen Sie ein drahtloses Netzwerk.
- 2. Wählen Sie das Logger-Netzwerk (Netzwerkname: AP+SN) und stellen Sie eine Verbindung her. Das Standardpasswort lautet 12345678.

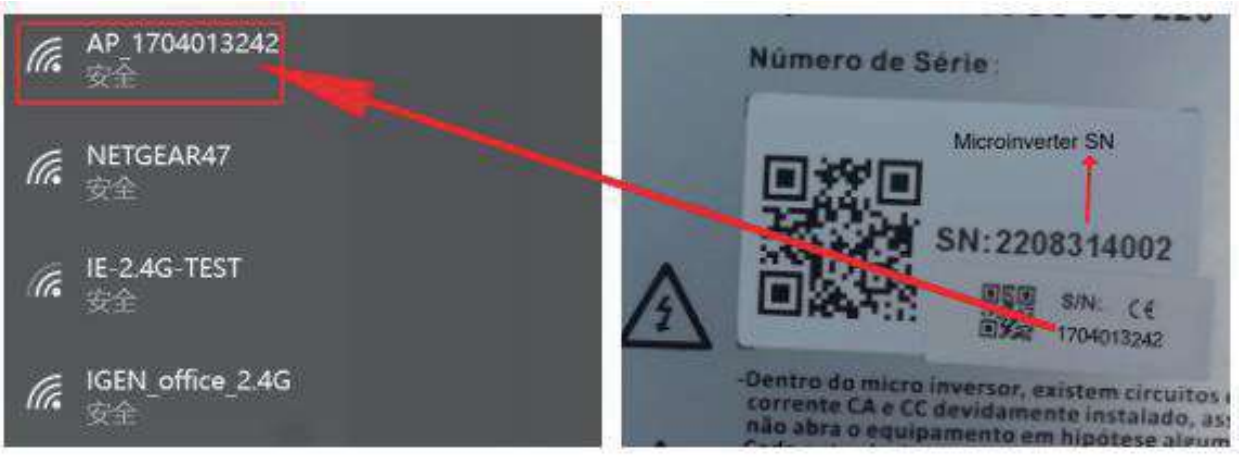

Mikrowechselrichter-SN: 2208314002; Eingebauter Datenlogger:1704013242

3. Öffnen Sie einen Browser und geben Sie 10.10.100.254 ein. Sowohl der Benutzername als auch das Passwort lauten admin. (Empfohlener Browser: IE 8+, Chrome 15+, Firefox 10+ und der Standard-Benutzername ist "admin" und das Passwort ist "admin").

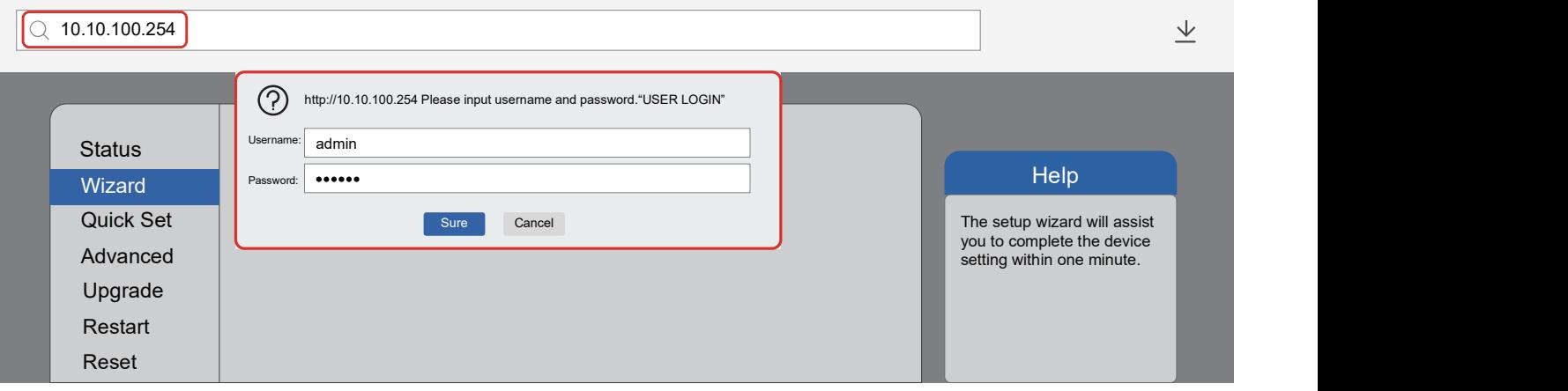

4. Gehen Sie zur Logger-Einrichtungsseite. Die grundlegenden Informationen sind hier aufgeführt.

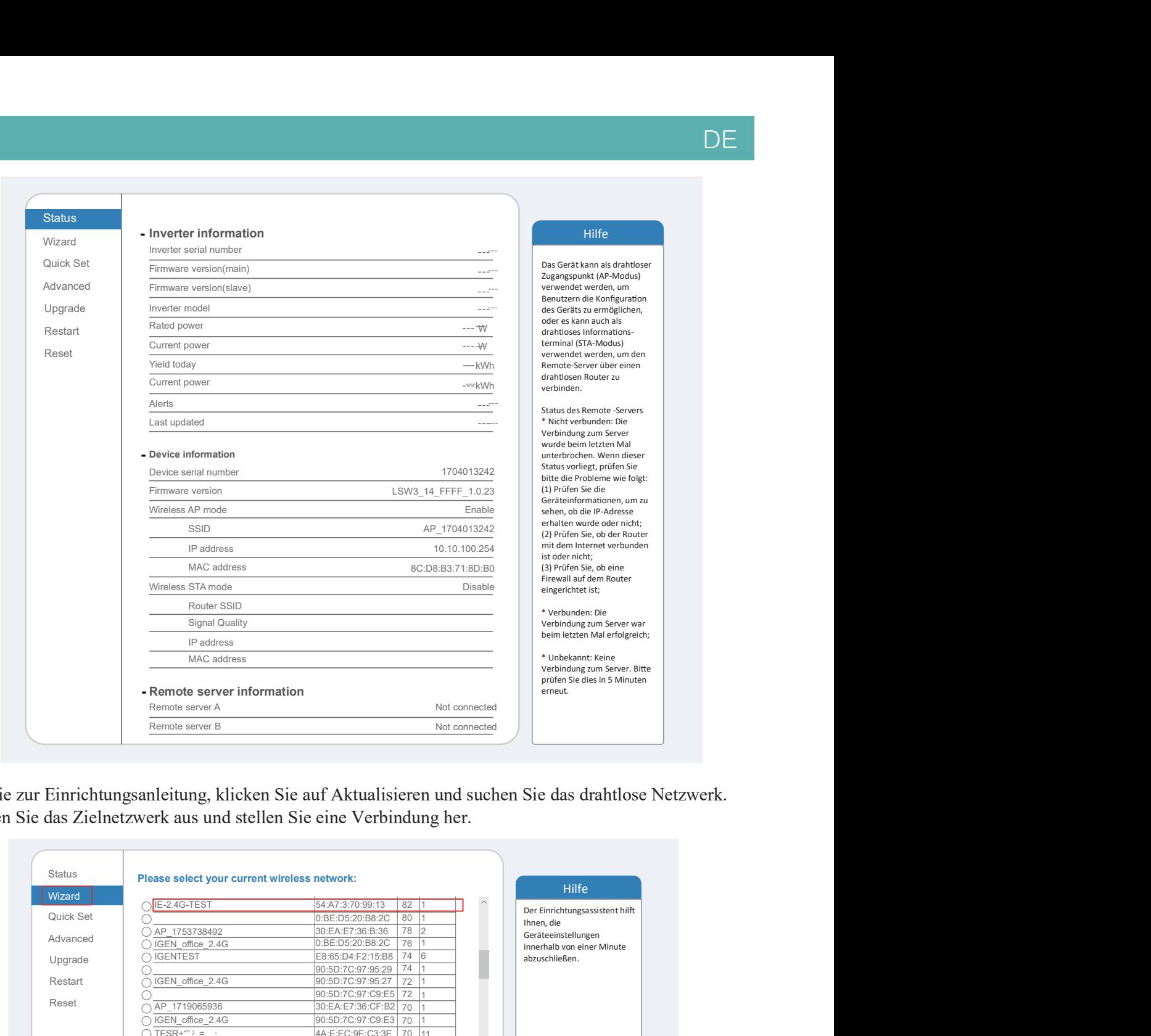

5. Gehen Sie zur Einrichtungsanleitung, klicken Sie auf Aktualisieren und suchen Sie das drahtlose Netzwerk. Wählen Sie das Zielnetzwerk aus und stellen Sie eine Verbindung her.

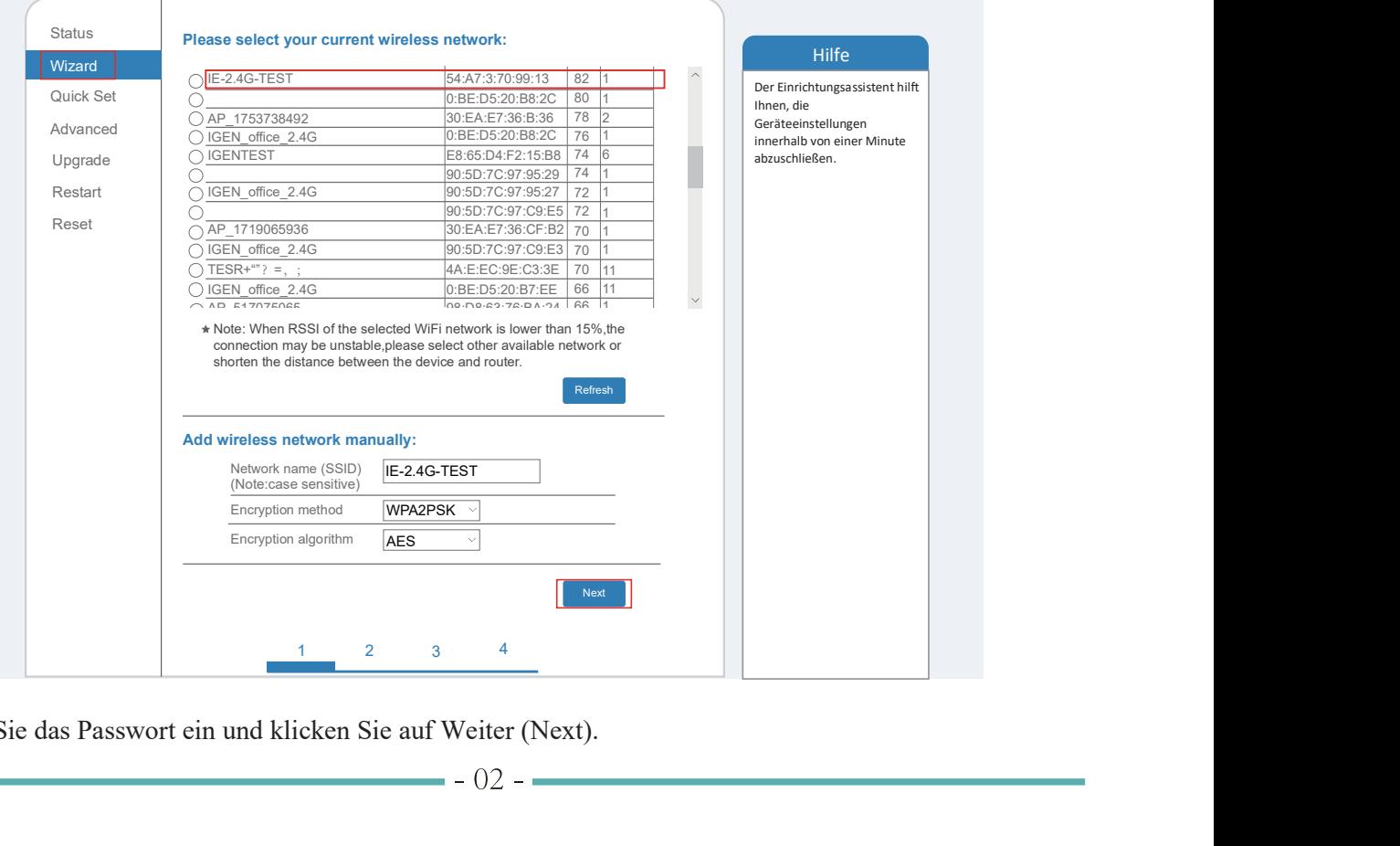

Geben Sie das Passwort ein und klicken Sie auf Weiter (Next). 6.

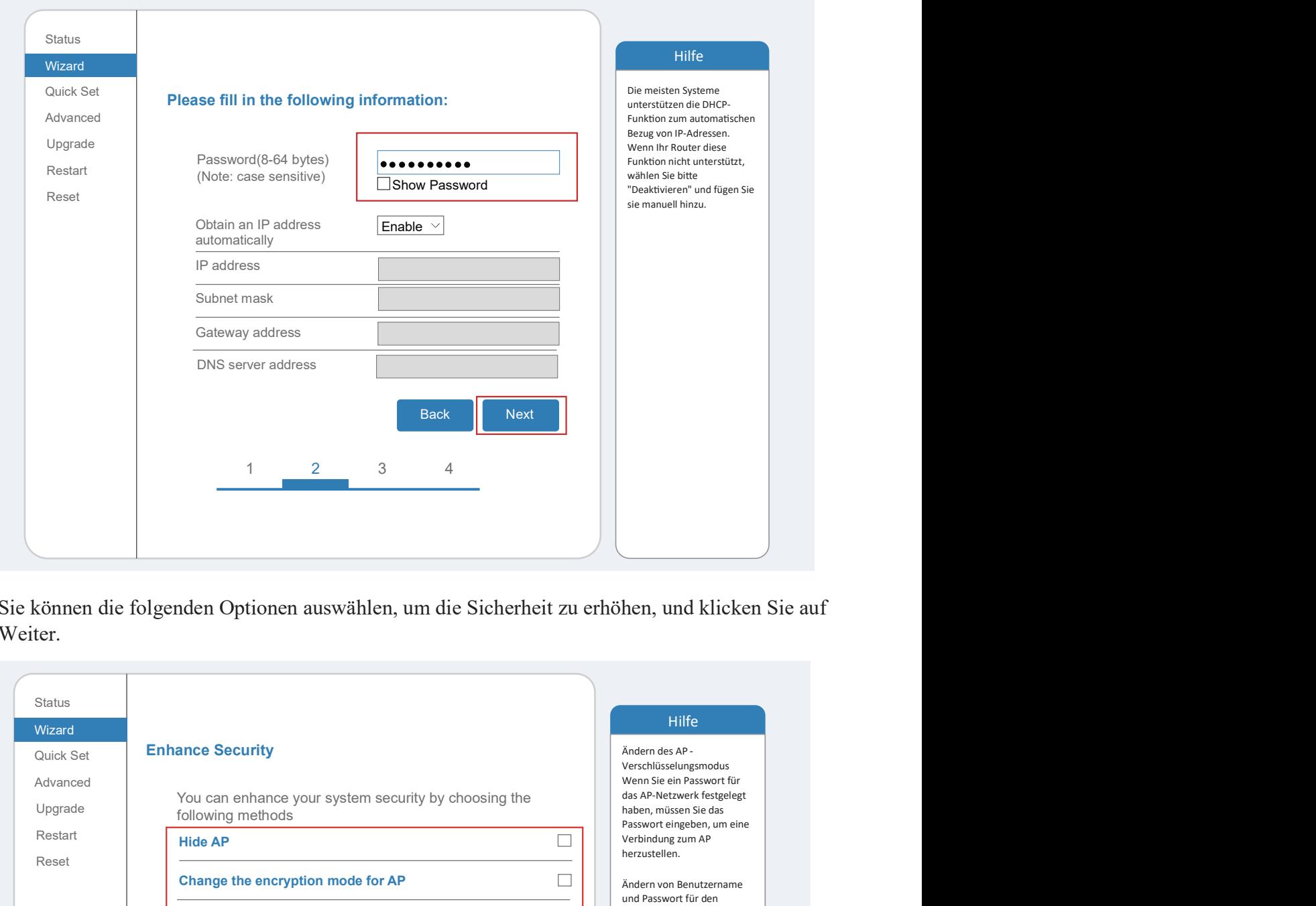

5. Sie können die folgenden Optionen auswählen, um die Sicherheit zu erhöhen, und klicken Sie auf 7. Weiter.

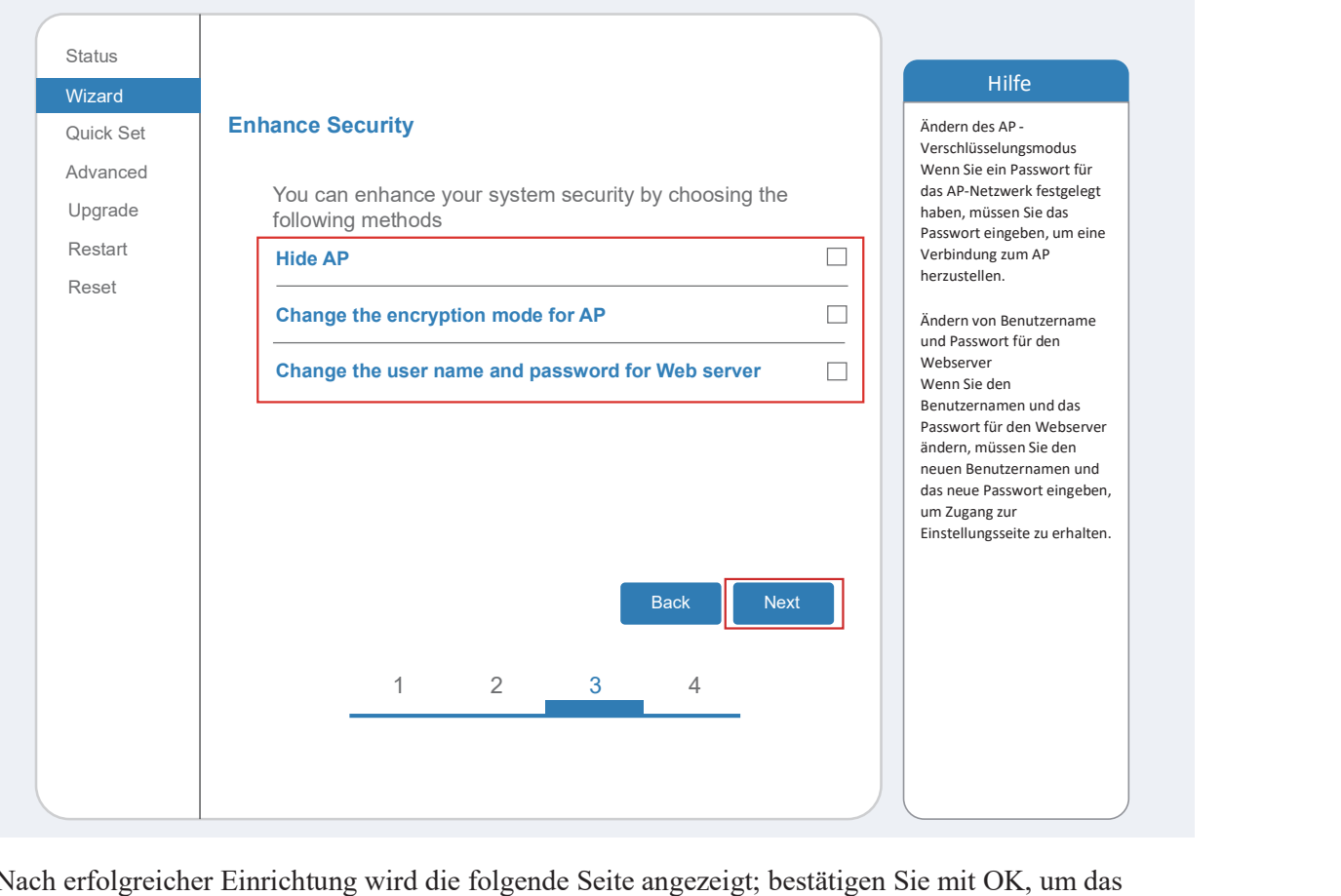

6. Nach erfolgreicher Einrichtung wird die folgende Seite angezeigt; bestätigen Sie mit OK, um das 8. Modul neu zu starten.

Hilfe **Hilfe Hilfe Hilfe Hilfe Hilfe Hilfe Hilfe Hilfe Hilfe Hilfe Hilfe Hilfe Hilfe Hilf** Quick Set **Setting complete!** Advanced<br>
Click OK,the settings will take effect and the system will system some assettat Upgrade restart immediately. Restart Reset If you leave this interface without clicking OK,the settings will Wizard Status and the status of the status of the status of the status of the status of the status of the status of the status of the status of the status of the status of the status of the status of the status of the status of t Filife<br>
el<br>
settings will take effect and the system will<br>
setting of the setting of the setting of the setting setting<br>
space of the setting of the settings will<br>
Distributed by<br>
Example 2 3 4<br>
CK<br>
CK<br>
CK<br>
CK<br>
CHE SER CRE be ineffective. <u>7. (1787)</u> Nachdem Sie auf OK geklickt haben, wird das System sofort neu gestartet.

DE

9. Stellen Sie eine Verbindung mit dem AP-Netzwerk des Microinverters her, melden Sie sich Nachdem die Netzwerkeinstellungen vorgenommen wurden, ist der STA-Modus des drahtlosen Remote-Server A ist verbindungsfähig. erneut unter 10.10.100.254 an und überprüfen Sie hier die Systeminformationen. Netzwerks aktiviert. Die Informationen über den Router werden auf der Seite angezeigt und der

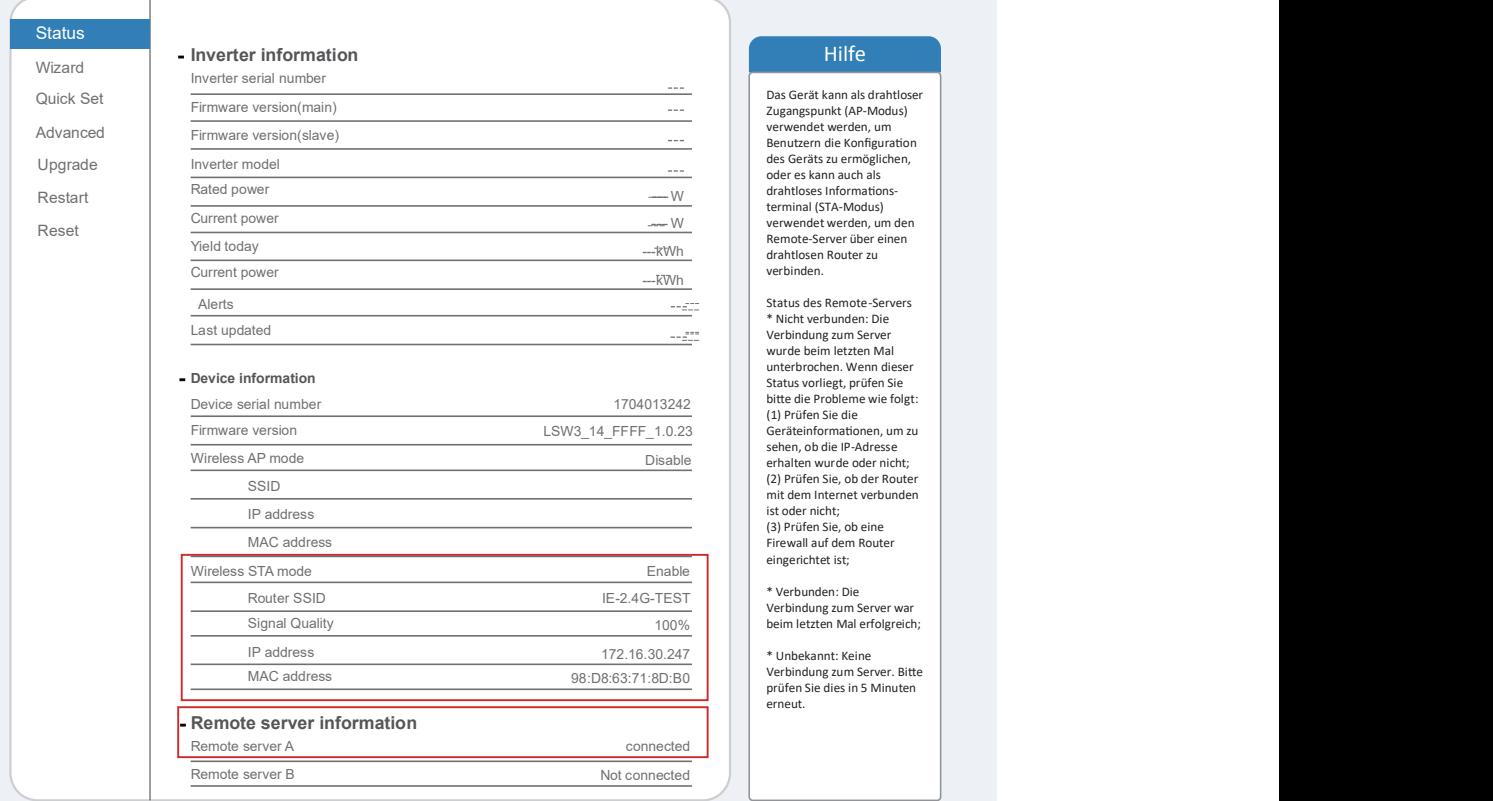

 8. Wenn der Remote-Server nicht verbunden werden kann, aktualisieren Sie bitte die Seite oder 10. versuchen Sie es erneut.

### Wie verbindet man in der APP

#### 1.Registrierung

Gehen Sie zu SOLARMAN Smart und registrieren Sie sich.<br>Klicken Sie auf "Register" und erstellen Sie hier Ihr Konto.

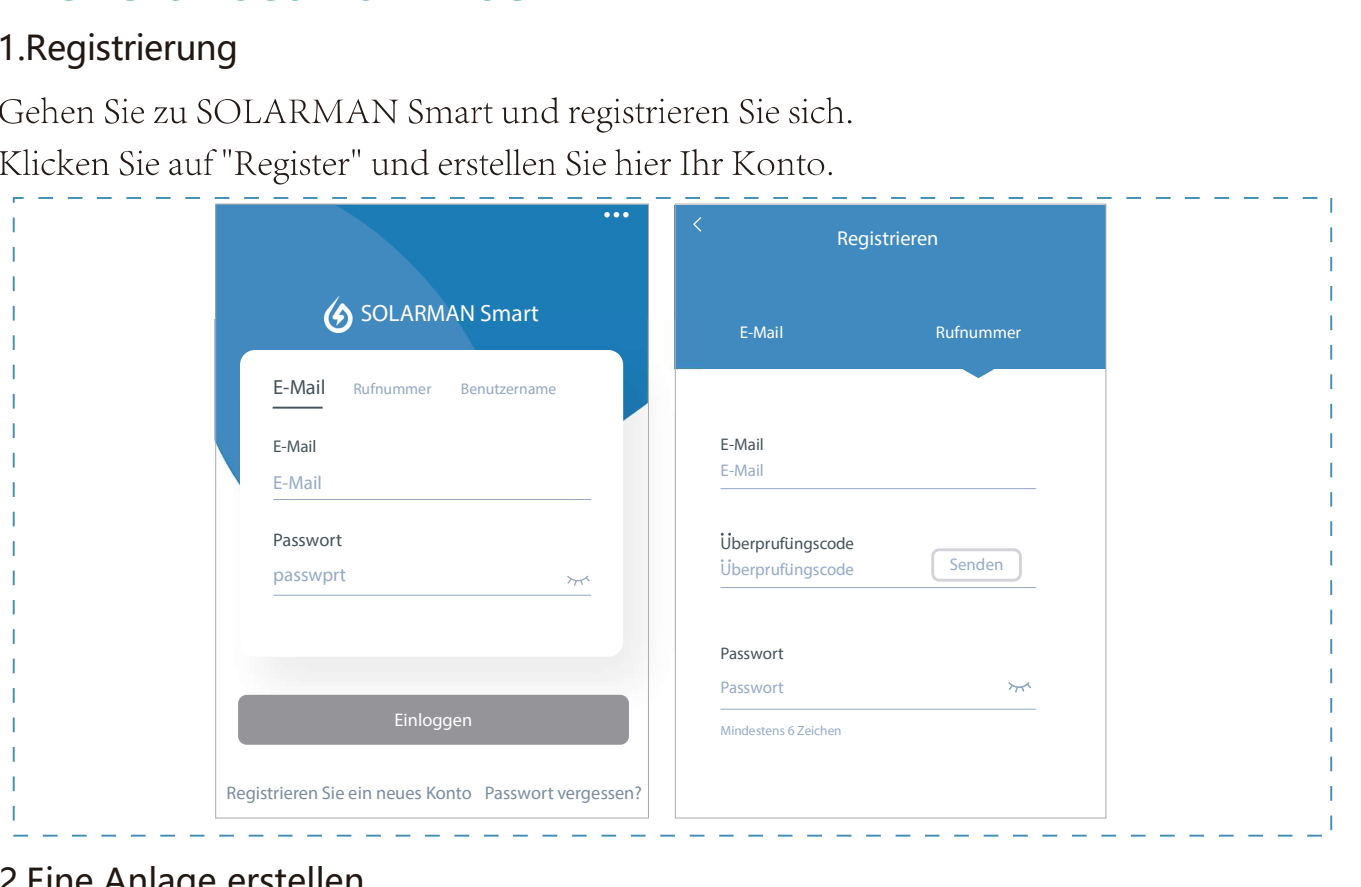

#### 2.Eine Anlage erstellen

Klicken Sie auf "Add Now", um Ihre Anlage anzulegen.

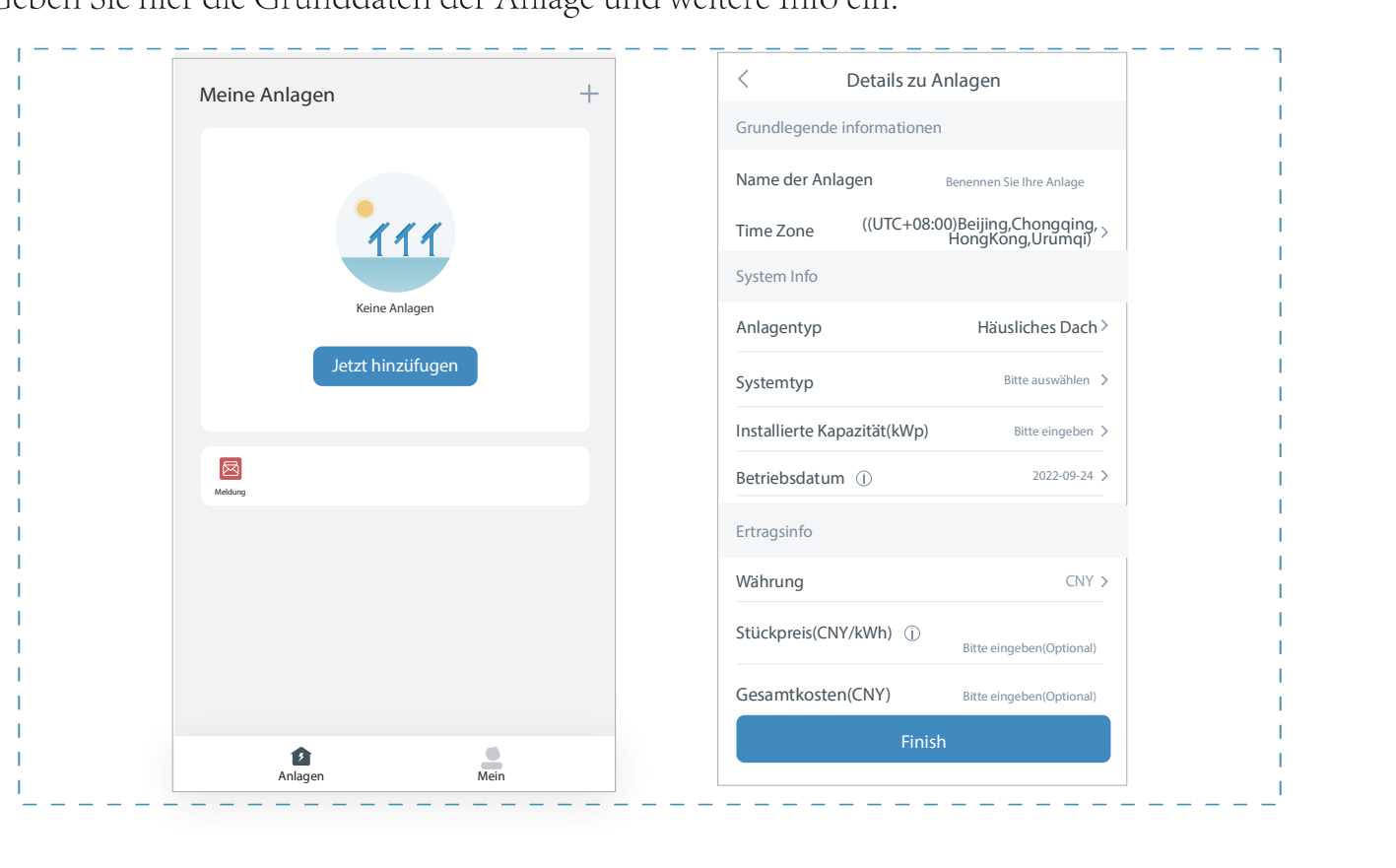

#### 3.Einen Logger (Aufzeichnungsgerät) hinzufügen

Option 1: Geben Sie die Logger-SN manuell ein.

Option 2: Klicken Sie das Symbol rechts und scannen Sie die Logger-SN ein.

Sie finden die Logger-SN auf der Verpackung oder dem Logger-Gehäuse.

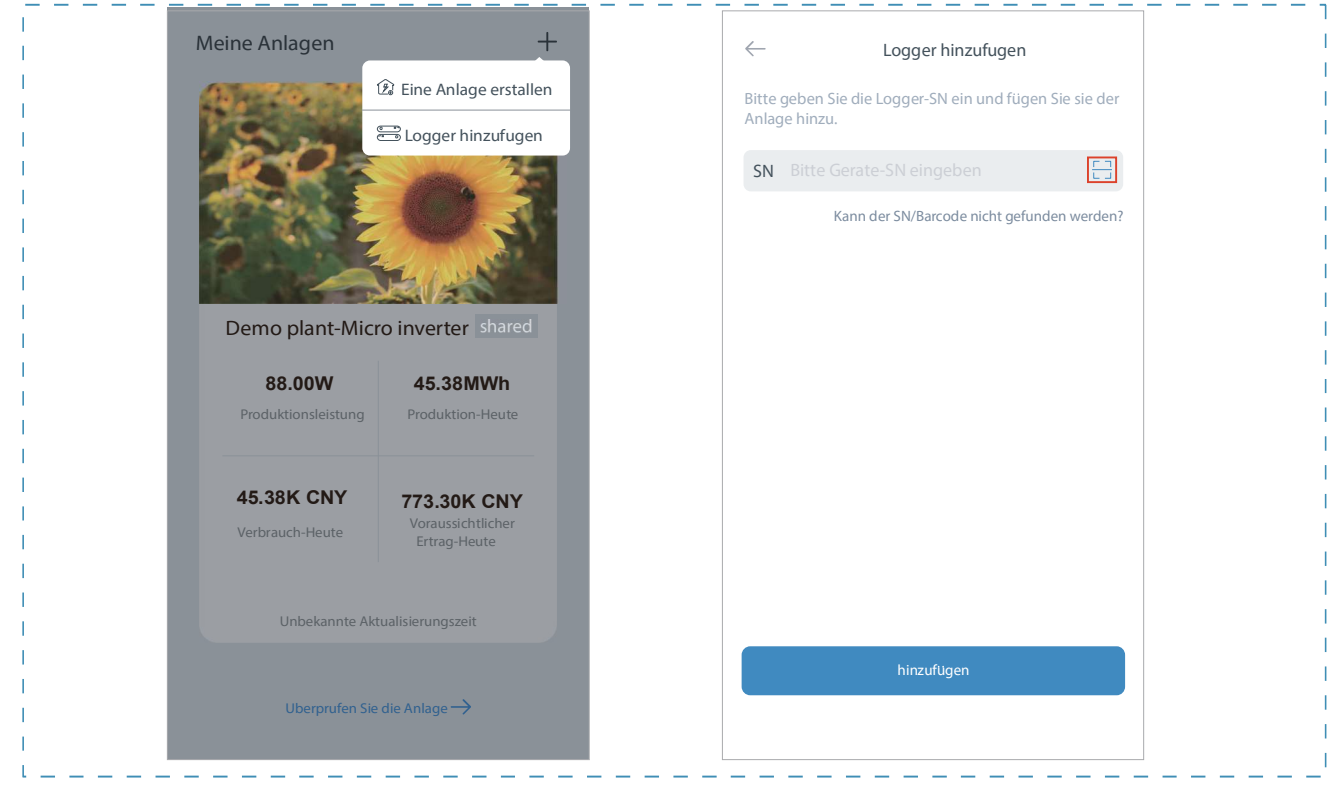

#### 4.Netzwerk-Konfiguration

Nach dem Hinzuf ü gen des Loggers konfigurieren Sie das Netzwerk für einen normalen Betrieb.

Gehen Sie zu "Plant Details" ("Anlagendetails") - "Device List" ("Geräteliste"), finden das

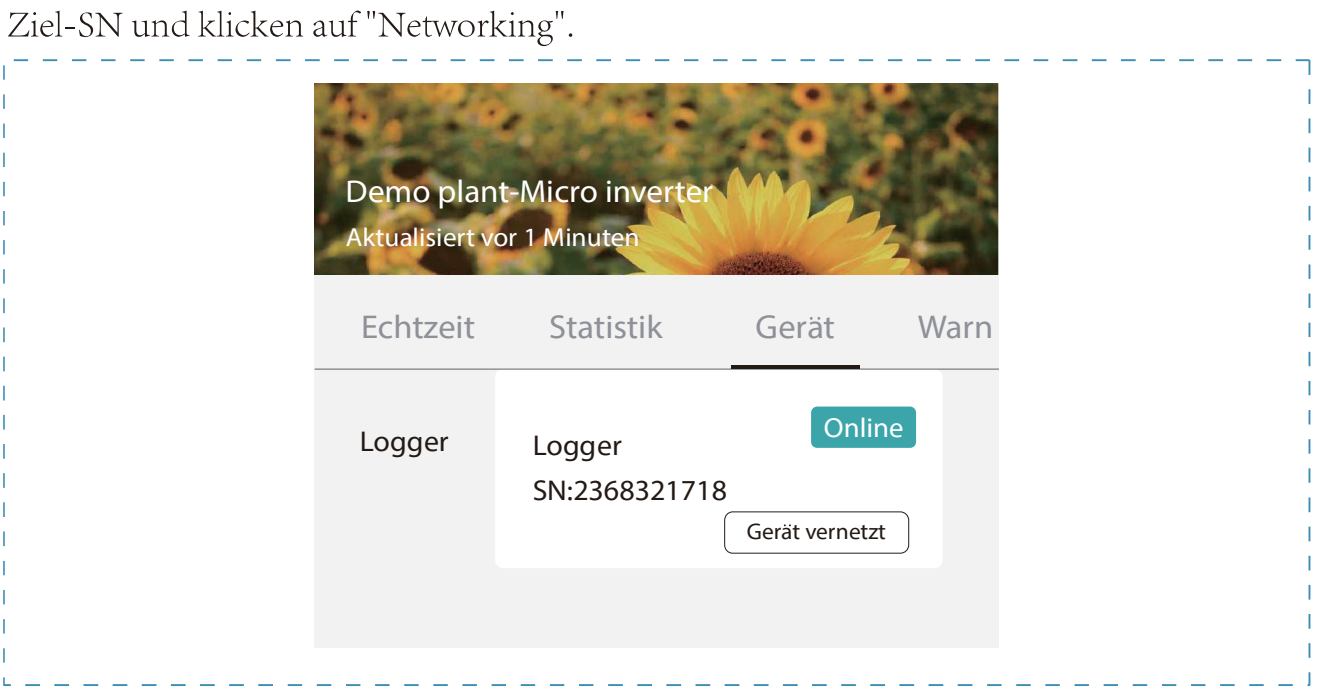

#### Schritt 1: Bestätigen der WiFi-Info

Sicherstellen, dass Ihr Handy mit dem richtigen WiFi-Netzwerk verbunden ist. Klicken Sie auf "Start".

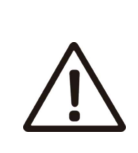

# Hinweis:

5GHz-WiFi wird nicht unterst ü tzt. Sonderzeichen (z. B., ; "=""') in Routernamen und Passwort werden nicht unterst ü tzt.

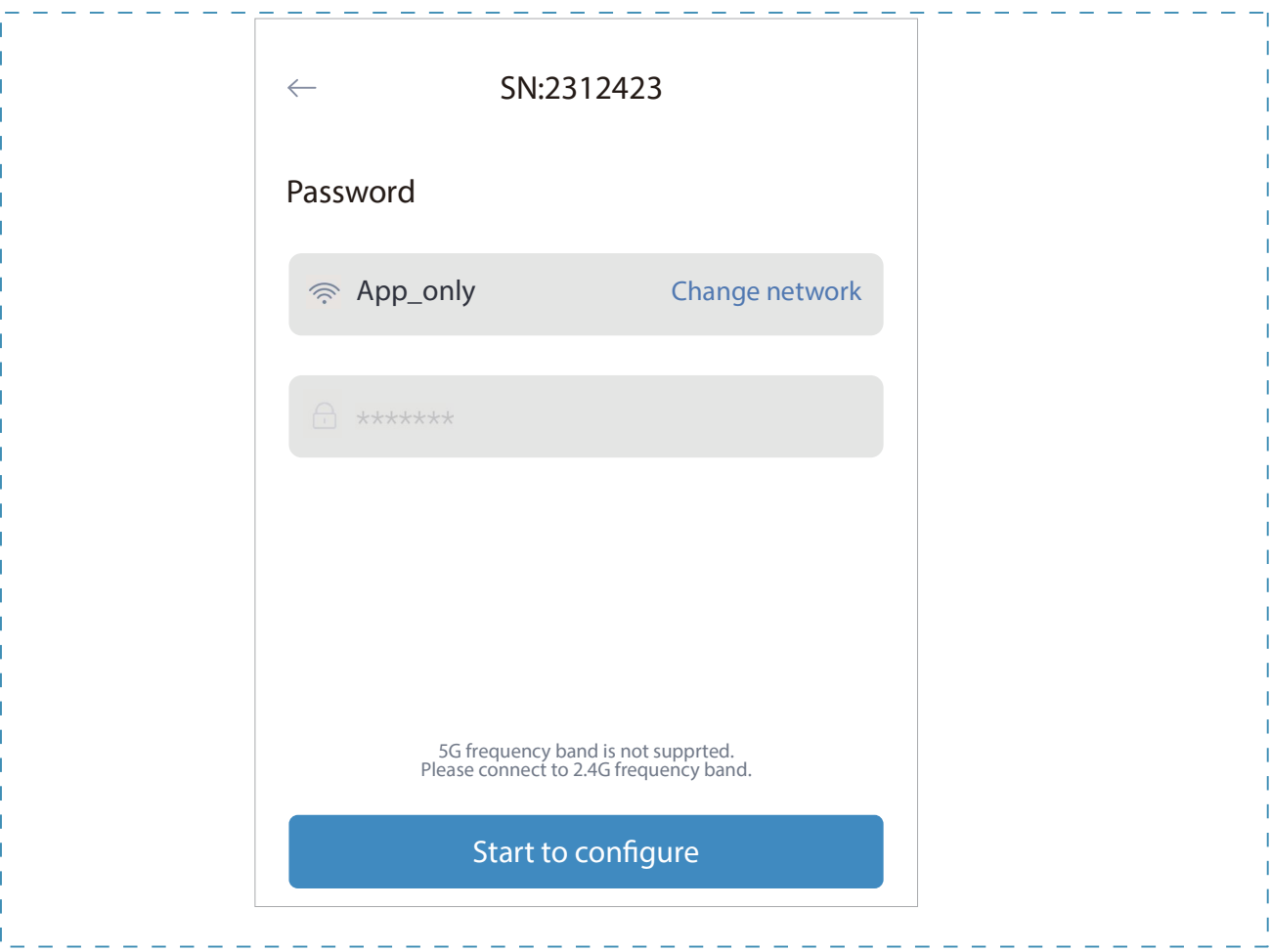

### Schritt 2: Verbinden mit dem AP-Netzwerk

Klicken Sie auf "Go to connect" ("Verbinden") und suchen Sie das richtige "AP\_XXXXXX XXXX"-Netzwerk ("XXXXXXXXXX" steht hier für die Logger-SN). Für das erforderliche Passwort geben Sie bitte "12345678" ein.

Gehen Sie zur ü ck zur SOLARMAN Smart APP, nachdem Sie die Verbindung zum AP-Netzwerk hergestellt haben.

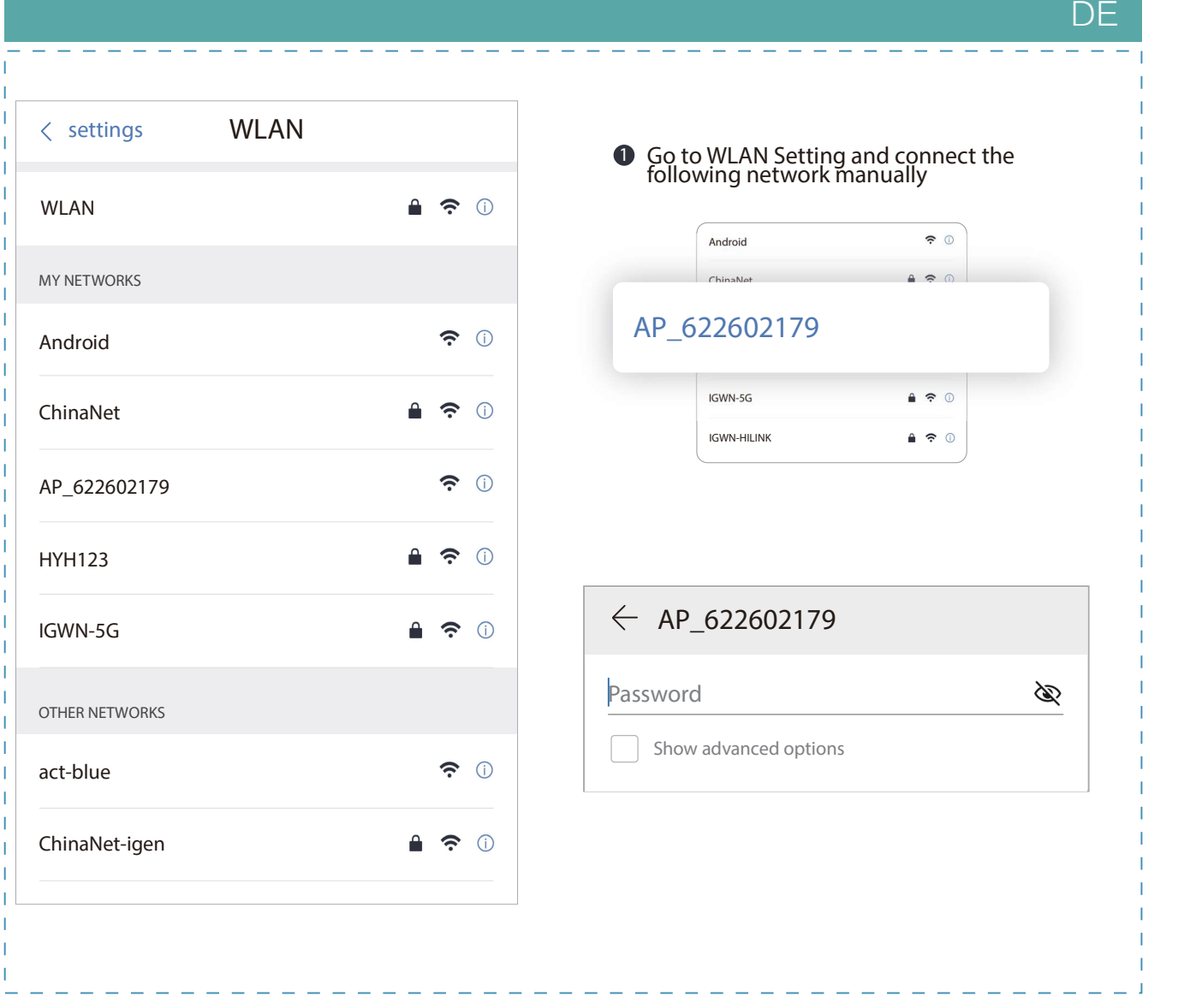

#### Schritt 3: Automatische Konfiguration

Warten Sie bitte eine Weile, bis die Konfiguration abgeschlossen ist. Dann wechselt das System auf die folgende Seite.

Klicken Sie auf "Done" ("Fertig"), um die Anlagendaten zu überpr üfen (In der Regel werden die Daten innerhalb von 10 Min. aktualisiert).

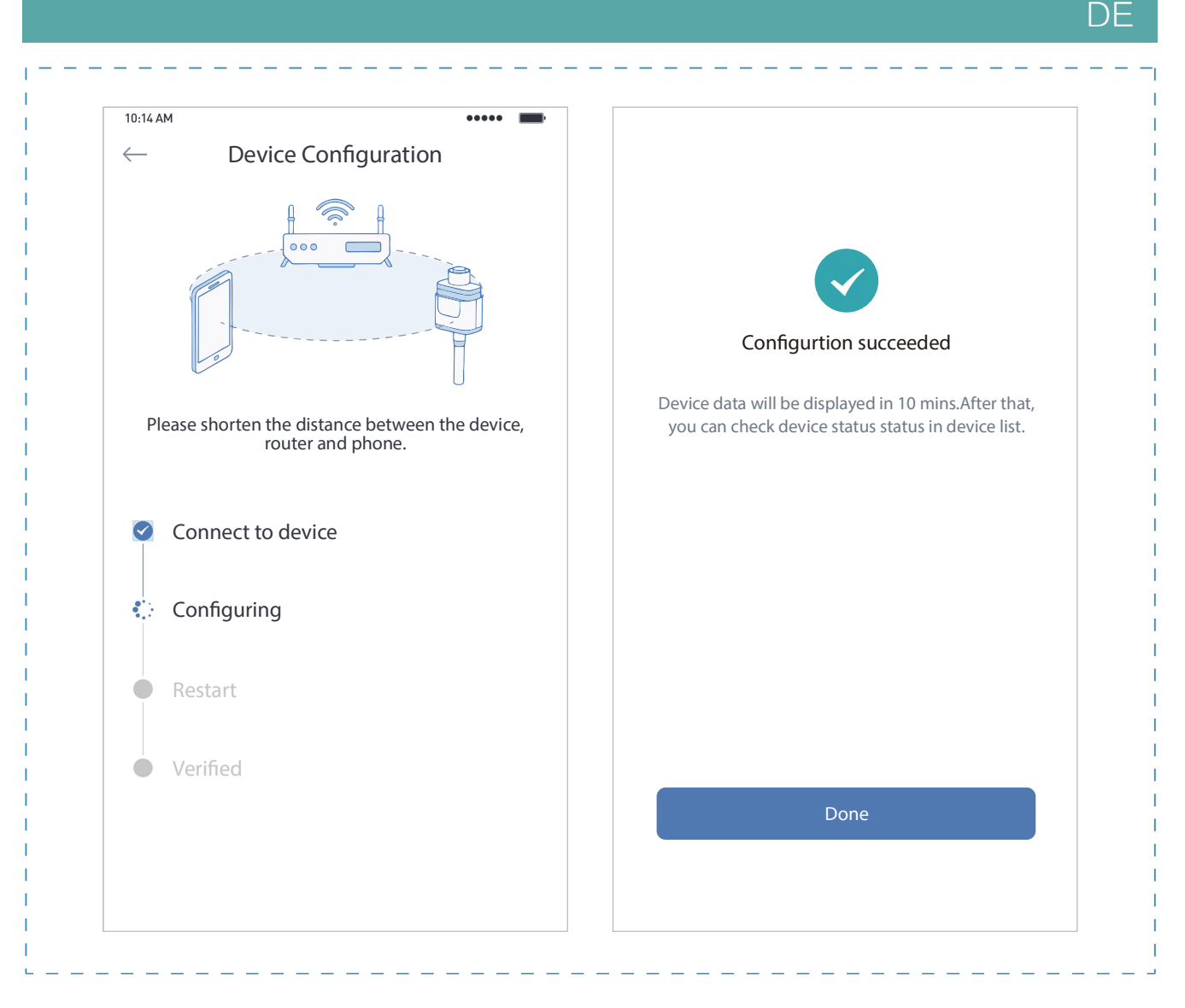